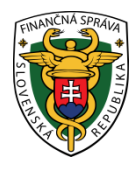

### **Finančné riaditeľstvo SR**

### **7/CLO/2023/IM**

### **Informácia k colnému vyhláseniu pre zásielky s nízkou hodnotou dovážané expresným (kuriérnym) dopravcom cestnou dopravou**

Od 01.07.2021 je umožnené občanom – fyzickým osobám ako aj právnickým osobám a živnostníkom podávať dovozné colné vyhlásenie na zásielky s tovarom s nízkou hodnotou cez špecializovaný portál, ktorý súvisí s európskym projektom eCOMMERCE – [www.ecm.financnasprava.sk](http://www.ecm.financnasprava.sk/) (ďalej len "portál CEPeCM"). Prostredníctvom tohto portálu môžete podávať colné vyhlásenia v zjednodušenom formáte na tovar, ktorého hodnota **nepresiahne 150 EUR**, **nie je predmetom spotrebných daní** (napr. alkohol, cigarety) a rovnako nejde o zakázaný tovar – **nie je predmetom ani zákazov a obmedzení** (napr. chránené živočíchy a rastliny, potraviny, zbrane). Ďalšie informácie o podmienkach pre podanie colných vyhlásení sú zverejnené v [Úvodných informáciách](https://www.ecm.financnasprava.sk/) portálu CEPeCM.

**Colné vyhlásenie podávate až vtedy, keď Vás kontaktuje expresný (kuriérny) dopravca a informuje Vás, že máte zásielku s nízkou hodnotou, na ktorú je potrebné podať colné vyhlásenie a Vy sa rozhodnete, že si colné vyhlásenie podáte sami** (čiže nesplnomocníte na zastupovanie v colnom konaní dopravcu alebo inú osobu poskytujúcu služby colnej deklarácie).

V tejto informácii si uvedieme príklad vyplnenia colného vyhlásenia, ktoré podávate Vy ako **dovozca (príjemca) zásielky sám vo svojom mene. V colnom vyhlásení môžete uviesť údaje o kontaktnej osobe deklaranta a kontaktnej osobe zástupcu. Tieto údaje sú nepovinné a slúžia pre účel kontaktovania deklaranta alebo zástupcu zo strany colných orgánov pre objasnenie prípadných nezrovnalostí uvedených v colnom vyhlásení a následne urýchlenia colného konania.** V našom príklade údaje o zástupcovi nebudú uvedené, pretože colné vyhlásenie podávate Vy ako dovozca (príjemca) zásielky sám vo svojom mene.

Pred podaním colného vyhlásenia musíte mať informácie o tovare, prepravných podmienkach ako aj o predajcovi (odosielateľovi), ktoré viete z Vašej objednávky alebo získate od expresného dopravcu.

**Informácie, ktoré viete Vy z Vašej objednávky:**

- **číslo objednávky**, napr. 27082536
- **opis tovaru**, napr. pánska bunda z chemických vlákien 1 ks
- **cena za tovar**, napr. 95 GBP
- **dopravné náklady**, celkové náklady na prepravu 10 GBP
- **kód tovaru**, pre pánsku bundu z chemických vlákien 620140 kód tovaru si môžete vopred určiť v Úvodných informáciách portálu CEPeCM v časti ["Určiť kód tovaru"](https://www.ecm.financnasprava.sk/Urcenie-kodu-tovaru) alebo pri vyplňovaní colného vyhlásenia pri uvádzaní údajov o tovarovej položke.
- **ak ste platili DPH už pri nákupe**, objednaní tovaru, tak si pripravte **číslo iOSS** začínajúce na "IM". Toto číslo Vám poskytne predávajúci alebo sprostredkovateľ predaja. Ak ste DPH platili už pri nákupe a číslo iOSS neuvediete v colnom vyhlásení, budete musieť uhradiť DPH colným orgánom pri dovoze.

**Expresný dopravca Vám ako dovozcovi (príjemcovi) poskytne nasledovné informácie:**

- **číslo prepravného dokladu**, napr. cestný nákladný list č. 338002307862
- **predajca (odosielateľ),** napr. CLASSIC FOOTBALL CO LTD, Broadway 73, SK144QF HYDE, GB
- **hmotnosť** zásielky, napr. 0,8 kg
- **colný úrad dovozu** Bratislava Jonáša SK526700

O postupe pri prihlásení sa na portál CEPeCM informuje finančná správa v informačnom materiáli č. 9/CLO/2021/IM zverejnenom na webovom sídle finančnej správy v časti ["Informácie k aktuálnym daňovým](https://www.financnasprava.sk/sk/aktualne-dan-clo/info-k-aktual-povinnostiam/cla) a [colným povinnostiam](https://www.financnasprava.sk/sk/aktualne-dan-clo/info-k-aktual-povinnostiam/cla) - Clá" ako aj na špeciálnej podstránke "[e-commerce](https://www.financnasprava.sk/sk/podnikatelia/clo-obchodny-tovar/ecommerce)" zverejnenej na svojom webovom sídle.

**Po prihlásení** sa na [portál CEPeCM](https://www.ecm.financnasprava.sk/) kliknete vo Vašej privátnej zóne na "**Nové colné vyhlásenie**" a následne začnete uvádzať do colného vyhlásenia údaje o Vašej zásielke v 11-tich po sebe nasledujúcich krokoch.

**V kroku 1** si zadáte vlastné číslo Vášho podania a uvediete, že podávate colné vyhlásenie vo svojom mene a kliknete na "Pokračovať":

**Krok 1 z 11** 

# Colné vyhlásenie pre zásielku s nízkou hodnotou

### Výber typu osoby podávateľa

#### Najskôr zadajte vlastné číslo vášho podania

Vpíšte vlastný identifikátor podania. Používajte iba písmená a číslice bez špeciálnych znakov. Označenie musí byť v rámci podávajúcej osoby jedinečné. Napríklad: CV2021Mak001.

bunda01102023

#### Podávate colné vyhlásenie vo svojom mene?

Ak podávate colné vyhlásenie vo svojom mene, vyberte možnosť "Áno". Ak podávate colné vyhlásenie za inú osobu, vyberte možnosť "Nie".

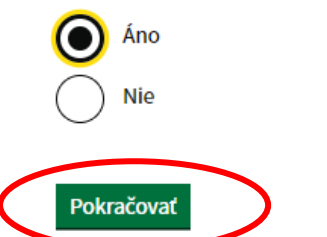

V kroku 2 uvediete číslo objednávky a údaje o dopravných nákladoch a kliknete na "Pokračovať":

Krok 2 z 11

# Colné vyhlásenie pre zásielku s nízkou hodnotou

### Dopravné náklady

Aby vám mohol systém zobraziť tabuľku, ktorá je vhodná pre zápis vašich údajov, označte spôsob, akým budú zadávané náklady na dopravu.

#### Referenčné číslo objednávky (nepovinný údaj)

Uvedte Referenčné číslo Vašej objednávky z e-shopu ak je spoločná pre všetky druhy tovarov. V opačnom prípade ho uveďťe vždy k príslušnej tovarovej položke.

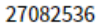

#### Vyberte spôsob zadávania nákladov za dopravu

Ak ste za dopravu neplatili, zvoľte možnosť "Doprava zadarmo". Ak sa náklady na dopravu vzťahujú na každý druh tovaru osobitne, zvoľte možnosť "Čiastkovo". Ak sa náklady na dopravu vzťahujú na všetky druhy tovarov, zvoľte možnosť "Jedna suma pre celú zásielku".

Doprava zadarmo

Čiastkovo

Jedna suma pre celú zásielku

#### Uveďte celkovú sumu a menu za dopravu

Zadajte do prvého poľa sumu a v druhom vyberte príslušnú menu.

#### Dopravné náklady

10

Mena

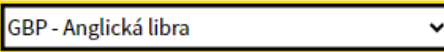

Prepočítaná výška dopravných nákladov je 11,68 EUR.

Použitý kurz: 1 EUR = 0,85653 GBP platný 28. 9. 2023.

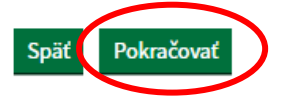

V kroku 3 si pridáte tovarovú položku kliknutím na tlačidlo Pridať položku a uvediete údaje o tovare - opis tovarovej položky, kód tovarovej položky, počet kusov, cena a mena. Následne kliknete na "Uložiť" a potom kliknete na "Pokračovať":

#### $Krok 3z 11$

# Colné vyhlásenie pre zásielku s nízkou hodnotou

# **Tovar**

#### Tovarové položky

Údaje tovarovej položky do tabuľky pridáte po stlačení tlačidla "Pridať položku". Pre zobrazenie detailu tovarovej položky kliknite na tlačidlo "Detail" na konci príslušného záznamu. Po označení záznamu kliknutím do začiarkávacieho políčka (checkboxu) a následným stačením tlačidla "Zmazať označenú položku", odoberiete zo zoznamu daný záznam.

#### Celkové dopravné náklady sú vo výške 11,68 EUR.

#### Zoznam položiek

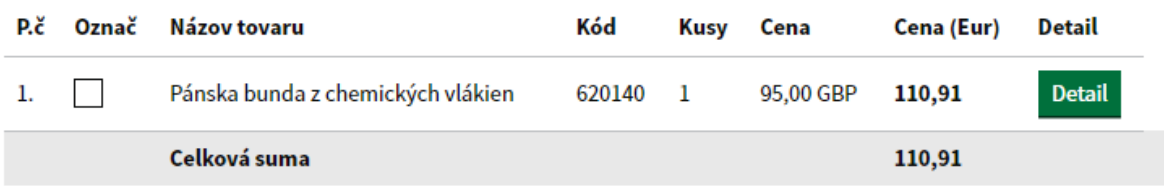

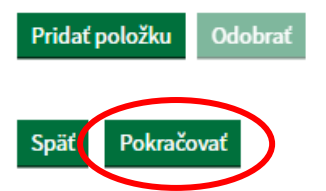

Ak by ste mali viac tovarových položiek v zásielke, tak ich pridáte opäť kliknutím na tlačidlo Pridať položku, avšak POZOR celková suma za všetky tovarové položky v zásielke nesmie prekročiť hodnotu 150 EUR. Ak vnútorná hodnota zásielky (samotná hodnota všetkých tovarových položiek v zásielke bez nákladov na dopravu a poistenie pokiaľ nie sú zahrnuté v cene a vo faktúre sú vyčíslené zvlášť) presiahne 150 EUR, nie je možné podať colné vyhlásenie pre zásielku s nízkou hodnotou a portál CEPeCM Vám neumožní ďalej pokračovať vo vyplňovaní colného vyhlásenia pre zásielku s nízkou hodnotou. Colné vyhlásenie na takúto zásielku s hodnotou prekračujúcou 150 EUR podáte prostredníctvom informačného systému Centrálny elektronický priečinok. Viac informácii o tomto systéme nájdete na webovom sídle IS CEP - www.cep.financnasprava.sk

# Colné vyhlásenie pre zásielku s nízkou hodnotou

#### Pri vypĺňaní sa vyskytli nasledovné problémy

"Zoznam položiek": Celková suma vnútornej hodnoty zásielky prekračuje hodnotu 150 EUR pre zásielku s nízkou hodnotou v zmysle článku 23 Nariadenia Rady (ES) č. 1186/2009.

## **Tovar**

#### Tovarové položky

Údaje tovarovej položky do tabuľky pridáte po stlačení tlačidla "Pridať položku". Pre zobrazenie detailu tovarovej položky kliknite na tlačidlo "Detail" na konci príslušného záznamu. Po označení záznamu kliknutím do začiarkávacieho políčka (checkboxu) a následným stačením tlačidla "Zmazať označenú položku", odoberiete zo zoznamu daný záznam.

#### Celkové dopravné náklady sú vo výške 11,68 EUR.

Celková suma vnútornej hodnoty zásielky prekračuje hodnotu 150 EUR pre zásielku s nízkou hodnotou v zmysle článku 23 Nariadenia Rady (ES) č. 1186/2009.

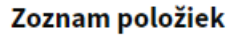

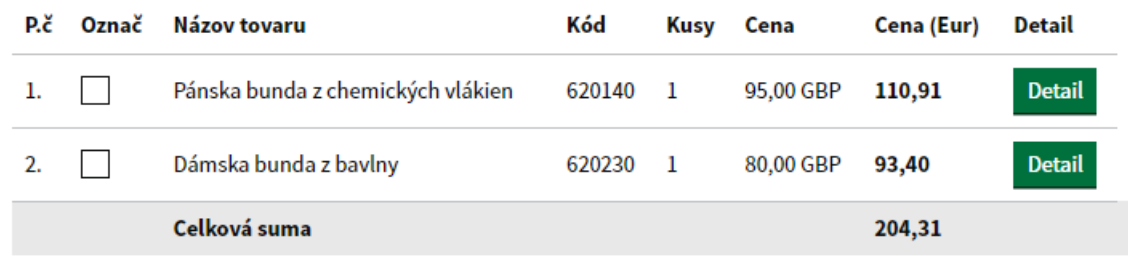

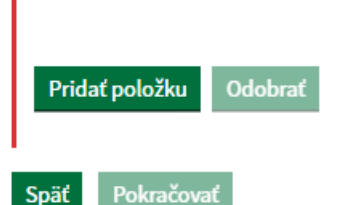

Nakoľko v našom príklade máme jednu tovarovú položku v zásielke, ktorej hodnota nepresahuje 150 EUR, tak môžeme pokračovať na krok 4 vo vypĺňaní údajov do colného vyhlásenia pre zásielku s nízkou hodnotou. V tomto kroku uvedieme číslo prepravného dokladu, hmotnosť a colný úrad dovozu a kliknete na "Pokračovať:

#### $KrokA711$

# Colné vyhlásenie pre zásielku s nízkou hodnotou

# **Zásielka**

#### Číslo prepravného dokladu

Uveďte číslo prepravného dokladu z prijatého Oznámenia o uložení zásielky.

kg

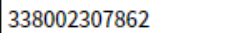

#### Hrubá hmotnosť

Hmotnosť vrátane obalu zadávajte v kilogramoch. Hmotnosť vyššia ako jeden kilogram bude zaokrúhlená na celé čísla. Hmotnosť menšiu ako jeden kilogram zadajte maximálne na 6 desatinných miest.

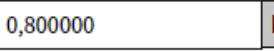

#### Príslušnosť k colnému úradu

Najskôr vyberte doručovateľa zásielky a následne príslušný colný úrad, na ktorom je uložená zásielka.

Slovenská pošta

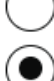

Kuriér (letecká doprava)

Kuriér (cestná doprava)

#### Colný úrad

Vyberte z ponuky príslušný colný úrad.

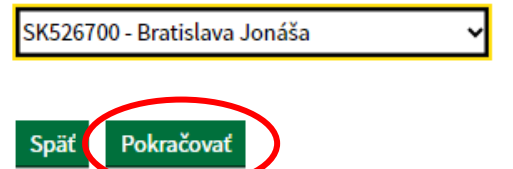

Keďže colné vyhlásenie podávate Vy ako dovozca (príjemca) zásielky sám vo svojom mene, tak údaje o deklarantovi a dovozcovi budú v kroku 5 a v kroku 6 predvyplnené na základe prihlásenia sa do portálu CEPeCM prostredníctvom občianskeho preukazu s elektronickým čipom (eID). V kroku 5 máte možnosť uviesť nepovinné údaje o kontaktnej osobe deklaranta z dôvodu možnosti kontaktovania zo strany colných orgánov pre objasnenie prípadných nezrovnalostí uvedených v colnom vyhlásení a následne urýchlenia colného konania. Z dôvodu ochrany osobných údajov sme tieto v modelovom príklade nezverejnili. Na konci týchto krokov kliknete na "Pokračovať:

**Krok 5 z 11** 

# Colné vyhlásenie pre zásielku s nízkou hodnotou

# **Deklarant**

Deklarantom je osoba, ktorá podáva, alebo v mene ktorej sa podáva colné vyhlásenie. Je zodpovedný za správnosť a úplnosť deklarovaných údajov.

#### Zadajte identifikátor deklaranta

Identifikátorom pre fyzické osoby je rodné číslo s lomkou. Pre fyzickú osobu - podnikateľa (SZČO) a právnickú osobu je to maximálne 17 znakový alfanumerický kód, najčastejšie IČ DPH. Ak ste zadali správny identifikátor, ostatné údaje nemusíte zadávať.

Meno a priezvisko / Názov (nepovinný údaj)

# Kontaktná osoba deklaranta

Uveďte údaje kontaktnej osoby.

#### Meno a priezvisko (nepovinný údal)

Uveďte meno a priezvisko kontaktnej osoby.

#### Číslo telefónu (nepovinný údaj)

Uveďte telefónny kontakt na kontaktnú osobu.

#### Email (nepovinný údaj)

Uveďte emailovú adresu na kontaktnú osobu.

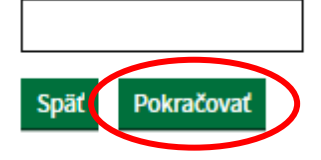

Krok 6 z 11

# Colné vyhlásenie pre zásielku s nízkou hodnotou

### **Dovozca**

Dovozcom je osoba, ktorá je skutočným príjemcom zásielky.

#### Zadajte identifikátor dovozcu (nepovinný údaj)

Identifikátorom pre fyzické osoby je rodné číslo s lomkou. Pre fyzickú osobu - podnikateľa (SZČO) a právnickú osobu je to maximálne 17 znakový alfanumerický kód, najčastejšie IČ DPH. Ak ste zadali správny identifikátor, ostatné údaje nemusíte zadávať.

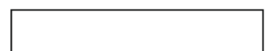

#### Meno a priezvisko / Názov (nepovinný údaj)

Ak ste nezadali správny Identifikátor, pole je povinné na vyplnenie.

#### Krajina (nepovinný údaj)

Ak ste nezadali správny Identifikátor, pole je povinné na vyplnenie.

SK - Slovensko

#### Obec (nepovinný údaj)

Ak ste nezadali správny Identifikátor, pole je povinné na vyplnenie.

#### Ulica a číslo domu (nepovinný údaj)

Ak ste nezadali správny Identifikátor, pole je povinné na vyplnenie. Ak obec nemá názvy ulíc, vyplňte iba súpisné číslo.

#### Poštové smerovacie číslo bez medzery (nepovinný údaj)

Ak ste nezadali správny Identifikátor, pole je povinné na vyplnenie.

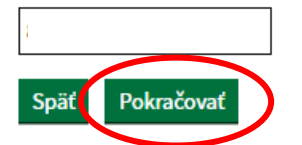

v

V kroku 7 uvediete údaje o predajcovi/odosielateľovi a kliknete na "Pokračovať:

Krok 7 z 11

# Colné vyhlásenie pre zásielku s nízkou hodnotou

# Predajca/odosielateľ

Odosielateľom tovaru je osoba, ktorá odosiela danú zásielku. Ak ho nepoznáte, môžete uviesť predajcu, kde ste si objednávali tovar.

#### Zadajte osobitné číslo pre DPH (nepovinný údaj)

Ak vám bola DPH účtovaná už pri nákupe, uveďte tento identifikátor a DPH odvedie predajca. Ak ho nepoznáte alebo neuvediete, DPH bude účtovaná vám. Osobitné číslo pre DPH môžete zistiť v eshope, v ktorom ste nakupovali, alebo u prepravcu zásielky. Začína na "IM".

#### Názov

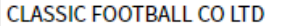

#### **Krajina**

GB - Spojené kráľovstvo

#### Mesto / obec

**HYDE** 

#### Ulica a číslo domu

Broadway 73

#### Poštové smerovacie číslo bez medzery

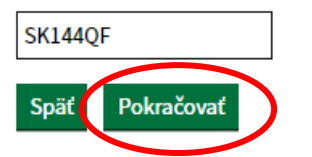

 $\checkmark$ 

V našom príklade podávate colné vyhlásenie Vy ako dovozca (príjemca) zásielky vo svojom mene, preto pri kroku 8 v ktorom sa uvádzajú údaje o zástupcovi Vás systém upozorní, že nebudete vyplňovať žiadny údaje a prejdete na krok 9.

V kroku 9 je náhľad doteraz Vami vyplnených údajov. V tomto kroku si údaje skontrolujete, ak by ste zistili, že niektorý údaj je potrebné opraviť alebo zmeniť, máte možnosť sa vrátiť k tomuto údaju v colnom vyhlásení kliknutím na tlačidlo Späť. Ak sú všetky údaje uvedené správne, kliknete na "Pokračovať". Z dôvodu ochrany osobných údajov sme údaje o "Deklarantovi", "Kontaktnej osobe deklaranta" a "Dovozcovi" v modelovom príklade nezvereinili.:

Krok 9 z 11

# Colné vyhlásenie pre zásielku s nízkou hodnotou

### Zásielky s nízkou hodnotou

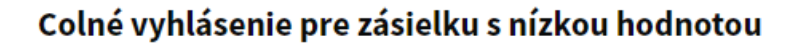

Výpis údajov komunikačnej správy

### Identifikácia colného vyhlásenia

Vlastné číslo podania: bunda01102023

#### **Deklarant**

Meno a priezvisko / Názov:

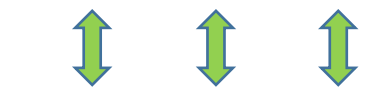

Cena tovarovej položky: **95 GRP** 

Počet kusov:

Ī.

Celkové náklady na dopravu v mene fakturácie:

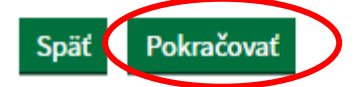

V kroku 10 podpíšete colné vyhlásenie kvalifikovaným elektronickým podpisom (certifikát ACA – od akreditovanej certifikačnej autority).

Krok 10 z 11

# Colné vyhlásenie pre zásielku s nízkou hodnotou

### Podpísanie podania

Pre elektronické podpísanie podania potrebujete mať nainštalovanú aplikáciu pre elektronické podpisovanie a v pripojenej čítačke platný občiansky preukaz s čipom.

Ak ste sa uistili, že ste zadali všetky údaje úplne a správne, stlačte tlačidlo Podpísať.

Podpísaný dokument bude následne pripravený na odoslanie.

Po podpísaní už podanie nie je možné meniť.

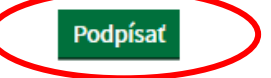

Po podpísaní nezabudnite na posledný krok - podať vyhlásenie.

Spät

UPOZORNENIE: Nezabudnite po podpísaní podania na posledný krok 11 a to Podať colné vyhlásenie.

**Krok 11 z 11** 

# Colné vyhlásenie pre zásielku s nízkou hodnotou

### Odoslanie podania

Systém skontroloval formálnu správnosť údajov podania a vy ste ho elektronicky podpísali . Teraz je možné odoslať podpísané colné vyhlásenie na spracovanie tlačidlom Podať.

Stav podania si následne môžete overiť vo vašej privátnej zóne v sekcii Odoslané podania.

Ak prešlo podanie bez chyby, doručíme Vám rozhodnutie o prijatí colného vyhlásenia (správa SK128A). Celý prípad nájdete v sekcii Dovozné prípady.

Ak nastala chyba, doručíme Vám oznámenie o chybe podania (správa SK906). Túto správu nájdete v sekcii Úradné dokumenty.

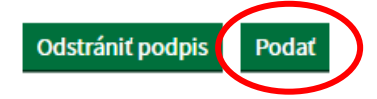

Ak podané colné vyhlásenie prejde cez elektronickú podateľňu do colného deklaračného systému, tak všetky úradné dokumenty (napr. rozhodnutie o prijatí colného vyhlásenia, rozhodnutie o kontrole, rozhodnutie o prepustení tovaru, platobné inštrukcie k úhrade DPH) nájdete v privátnej zóne portálu CEPeCM v časti **Dovozné prípady**:

# Privátna zóna

### Ako funguje privátna zóna

Privátna zóna Vám ponúka možnosť vytvoriť nové colné vyhlásenie pre zásielku s nízkou hodnotou, uchováva Vaše odoslané aj rozpracované colné vyhlásenia a iné podania pre zásielky s nízkou hodnotou, umožňuje prezerať úradné dokumenty o colnom vyhlásení, ktoré Vám zaslala finančná správa. Zároveň je to miesto, na ktorom sa Vám zobrazujú a ukladajú notifikácie. K jednotlivým položkám sa dostanete po kliknutí na príslušnú dlaždicu.

V sekcii Informácie k zásielkam s nízkou hodnotou nájdete potrebné informácie k danej problematike.

Kliknutím na odkaz Infografika sa Vám zobrazí ilustrácia celého procesu.

Stručné inštruktážne videá si môžete prehrať kliknutím na nasledovné odkazy: Základné informácie o verejnej zóne Portálu e-commerce Registrácia/prihlásenie do privátnej zóny Podanie colného vyhlásenia pre zásielky s nízkou hodnotou

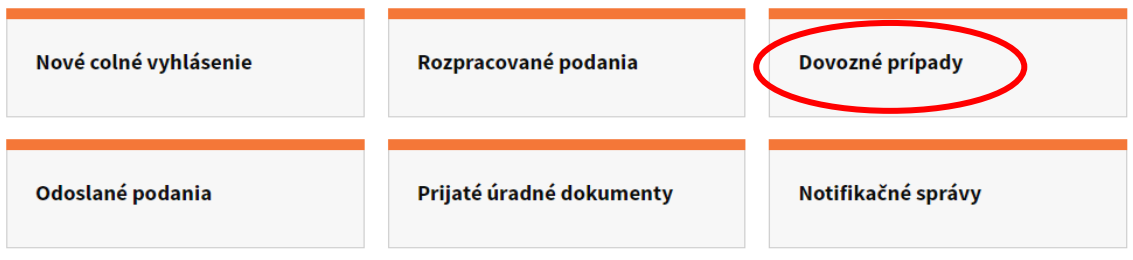

Ak už máte k Vašej zásielke Rozhodnutie o prepustení tovaru (elektronickú správu SK129A), tak doručenie alebo prevzatie zásielky si dohodnete s expresným (kuriérnym) dopravcom.

V portáli CEPeCM máte možnosť nastaviť si e-mailovú notifikáciu na všetky notifikačné správy (napr. rozhodnutie o prijatí alebo prepustení colného vyhlásenia), ktoré máte sústredené k Vášmu dovoznému prípadu v privátnej zóne portálu CEPeCM. Táto možnosť Vám umožní dostávať informácie o Vašom dovoznom prípade bez potreby prihlásenia sa do portálu CEPeCM.

Notifikácie si nastavíte kliknutím na ikonku umiestnenú v privátnej zóne portálu CEPeCM v pravom hornom rohu pri Vašom mene:

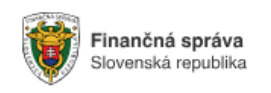

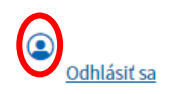

# Nastavenie e-mailových notifikácií

Ak si prajete nastaviť zasielanie e-mailových notifikačných správ, vyberte voľbu Áno. V prípade, že si neprajete zasielanie správ, zvoľte možnosť Nie. Vašu voľbu potvrďte tlačidlom Nastaviť.

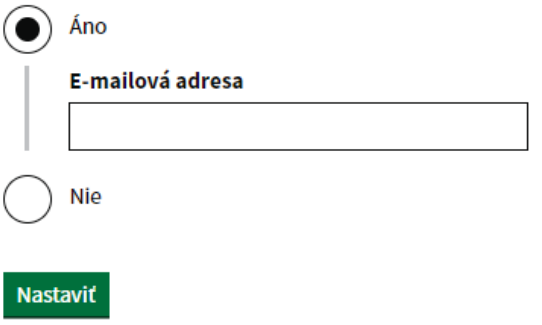

#### **DÔLEŽITÉ UPOZORNENIA:**

- **Každý kto podáva colné vyhlásenia (aj Vy sami za seba) zodpovedá podľa colných predpisov za presnosť a úplnosť informácií uvedených vo vyhlásení.**
- Aj napriek tomu, že si podáte colné vyhlásenie sami za seba, môže Vám expresný dopravca účtovať ďalšie poplatky za manipuláciu z Vašou zásielkou (napr. za jej dočasné uskladnenie, poskytnutie potrebných údajov k precleniu zásielky a pod.) **Finančná správa žiadnym spôsobom tieto poplatky nevyberá a ani neurčuje.** Ide čisto o poplatky za služby poskytnuté expresným dopravcom vyčíslené podľa jeho aktuálneho cenníka.

*Vypracovalo: Finančné riaditeľstvo Slovenskej republiky, Centrum komunikácie a podpory Centrum podpory pre clo a spotrebné dane Október 2023*